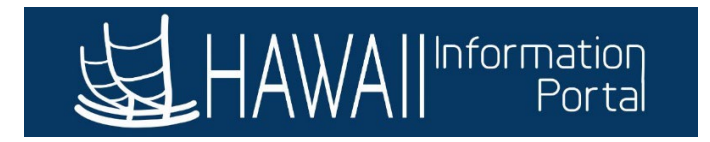

# **HI Payroll Transactions Upload**

# **CONTENTS**

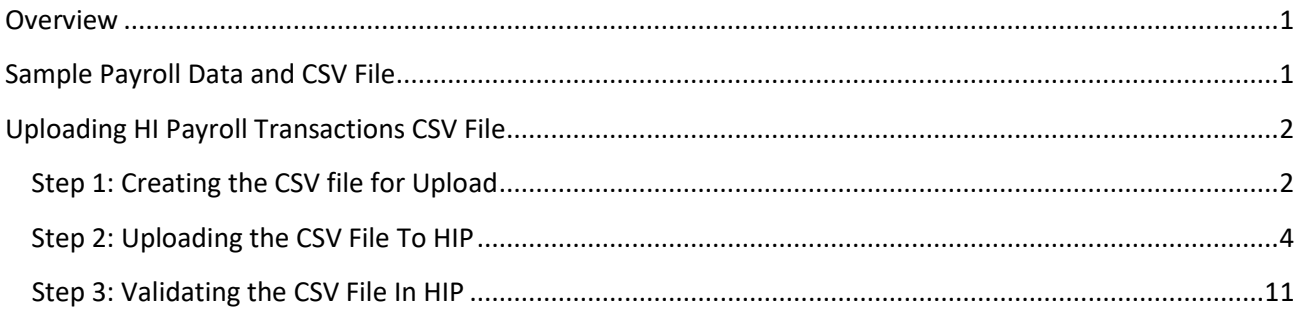

# <span id="page-0-0"></span>**OVERVIEW**

The HI Payroll Transaction process (aka HI PSHUP) is an updated Excel to Component Interface (CI) process using a CSV file. Department payroll can upload the file and validate rows without going through Central Payroll and the PCS approver process. This process is mainly used for retroactive payments. There is no limit on how many transactions that may be submitted on a single file, however the file must be submitted for processing by the Timesheet Deadline.

For Departments that transitioned to using Time and Leave, this process replaces the Online PCS. In addition to retroactive payments, this also enables departments to easily enter Vacation or Comp Time payouts and payments to terminated employees.

## <span id="page-0-1"></span>SAMPLE PAYROLL DATA AND CSV FILE

Please see the sample CSV file columns below for required payroll information:

#### **SAMPLE CSV FILE**

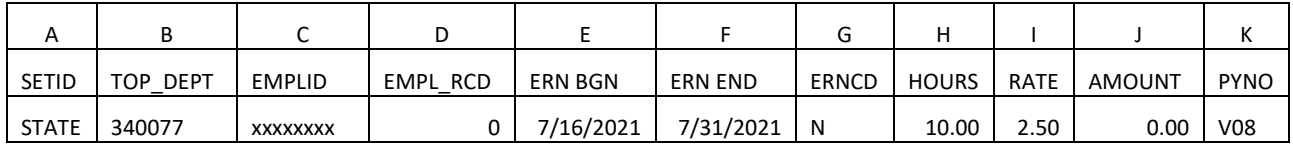

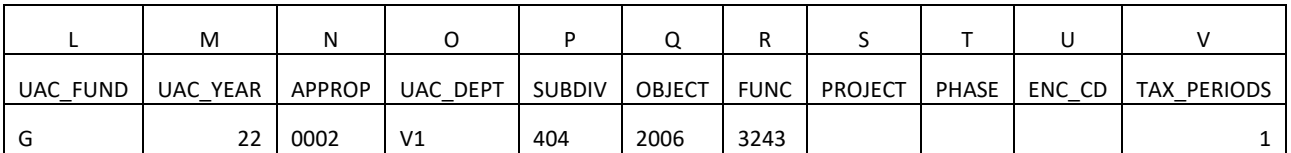

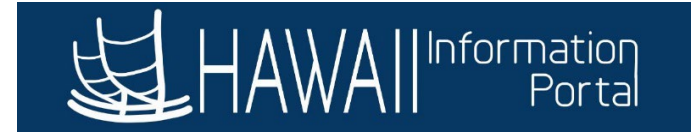

Link to sample CSV file to use for uploads:<https://ags.hawaii.gov/hip/files/2021/10/example-csv-file.xlsx>

## <span id="page-1-1"></span><span id="page-1-0"></span>UPLOADING HI PAYROLL TRANSACTIONS CSV FILE

# STEP 1: CREATING THE CSV FILE FOR UPLOAD

Before uploading payroll transactions to HIP, a CSV file must first be created.

The query **M\_HI\_PAYROLL\_DEPARTMENTS** can be run to help gather information for columns A-D.

1. Login to HIP and navigate to your **Payroll Processing** system role and click on the **Query Viewer** tile.

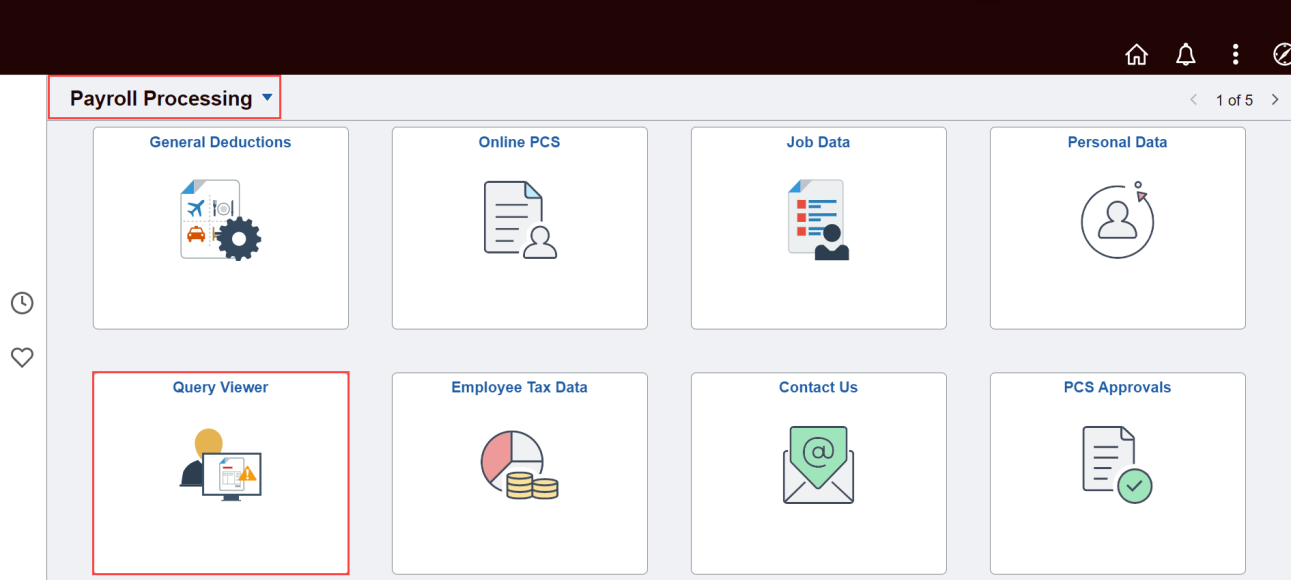

- 2. Search for **M\_HI\_PAYROLL\_DEPARTMENTS** on the Query Viewer screen.
	- a. Click the **Favorite** link to add the query to your **My Favorite Queries** section to easily access the query in the future.
	- b. Click the **Excel** link to run the query and view results in Excel.
		- i. Depending on your browser settings, you may be asked to verify if you want to open or download the file.
		- ii. You may also need to allow pop-ups from the HIP site in your web browser to access results.

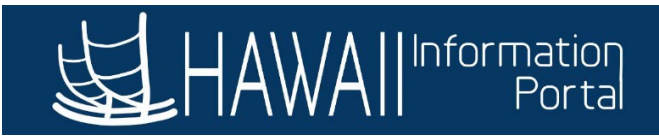

#### **Query Viewer**

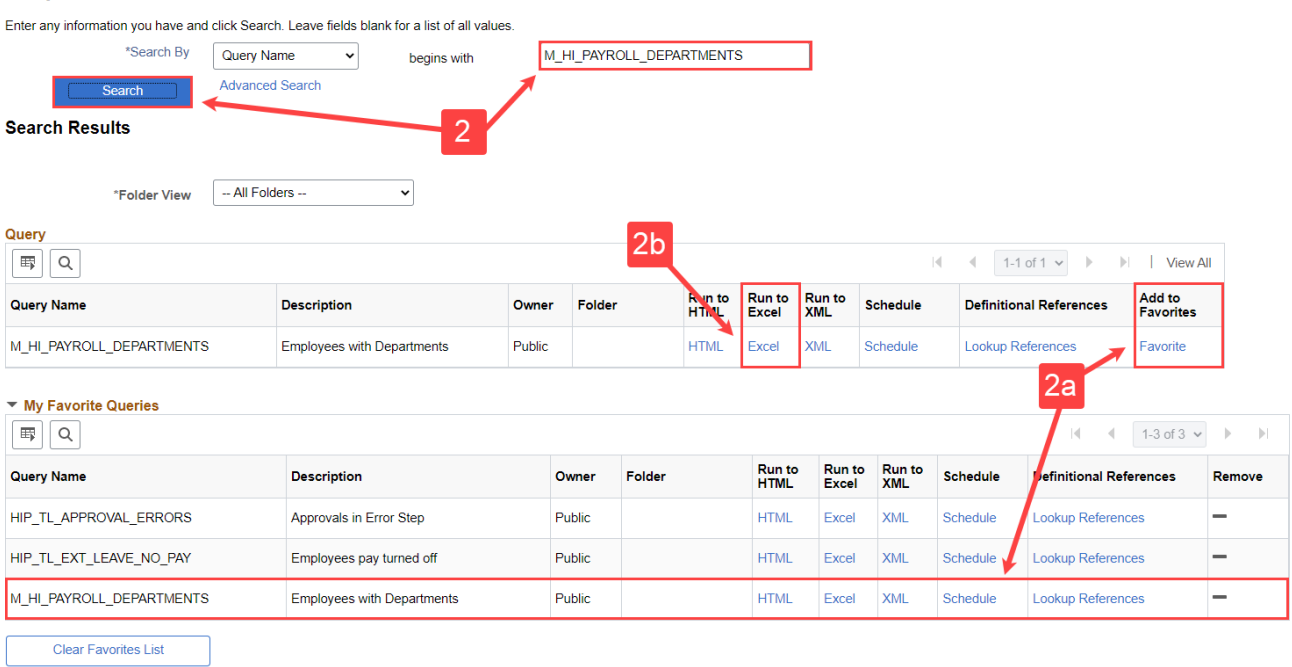

3. When the Excel file opens, copy the appropriate information from the query results and paste them into the CSV file that will be uploaded to the HIP system.

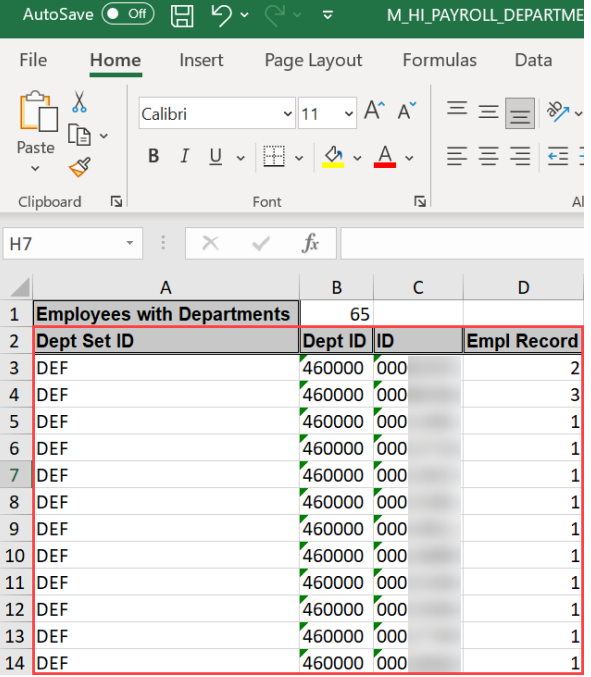

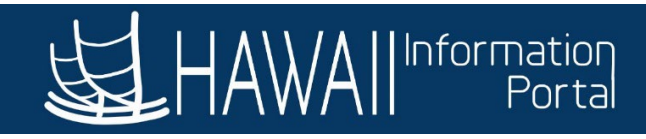

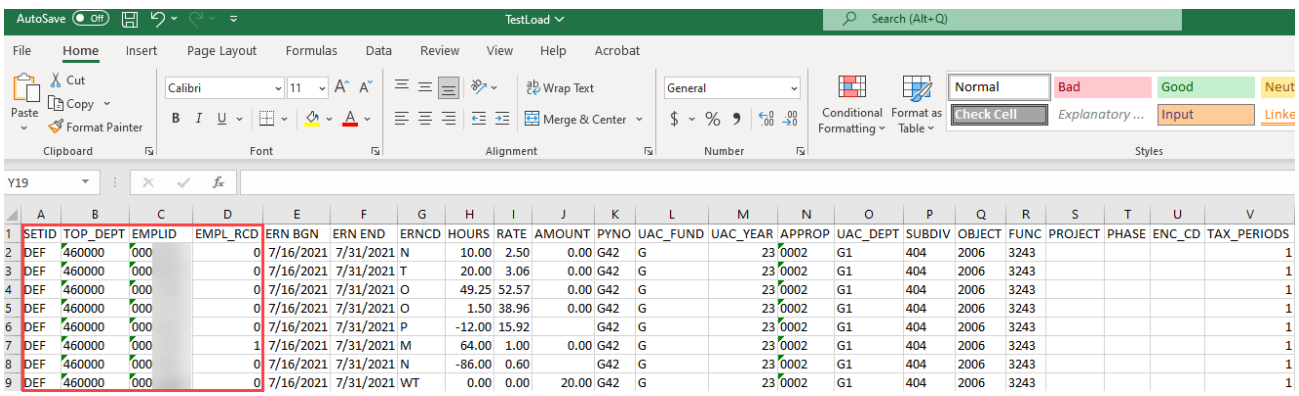

4. Save the file in .CSV file format. NOTE: When saving the file as a .csv, the leading zeros in the EMPL ID may be dropped. The EMPL ID leading zeros are not required for the upload process.

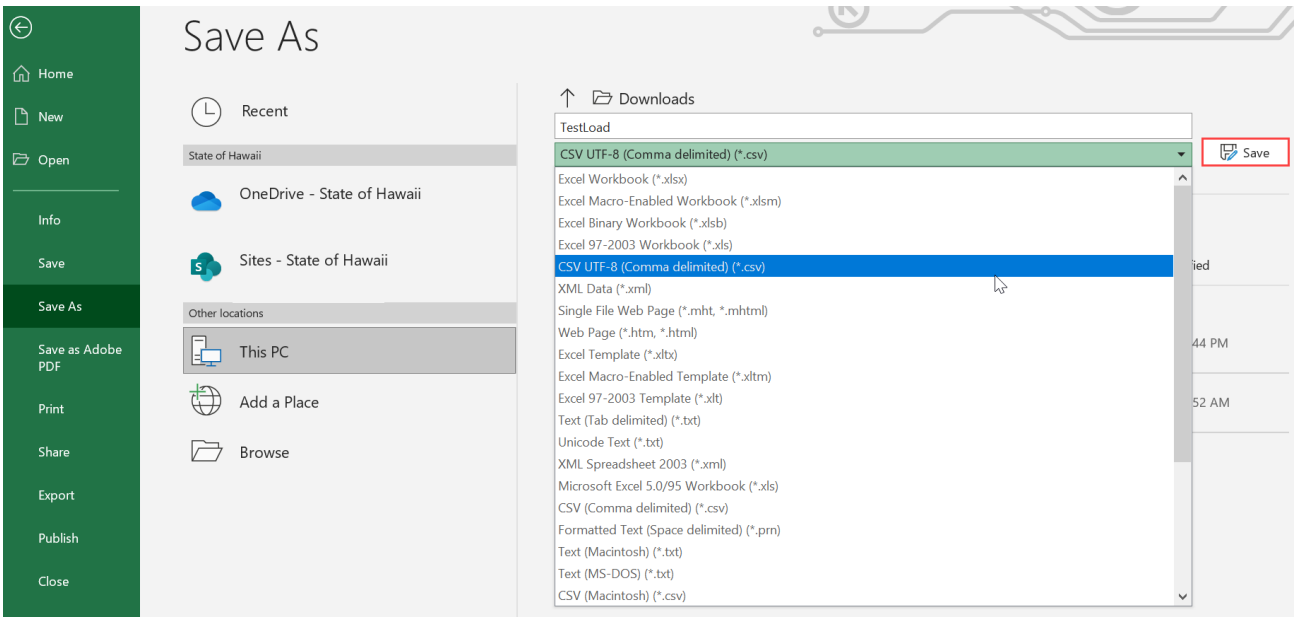

### STEP 2: UPLOADING THE CSV FILE TO HIP

<span id="page-3-0"></span>1. In HIP, navigate to the following:

#### *NavBar > Menu > State of Hawaii > HI Payroll Transaction Process > Upload CSV File*

- 2. Assign a **Run Control ID** to begin the process
	- a. The **Upload CSV File** screen defaults to the **Find an Existing Value** tab, click the **Search** button to display a list of existing Run Control IDs to choose from, if available.
	- b. If no run controls are available, create a new Run Control ID by clicking the **Add a New Value** tab, entering a **Run Control ID**, and clicking the **Add** button.

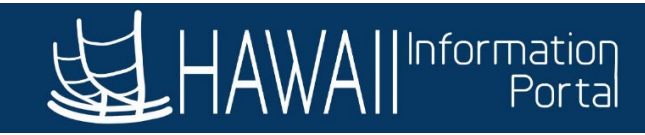

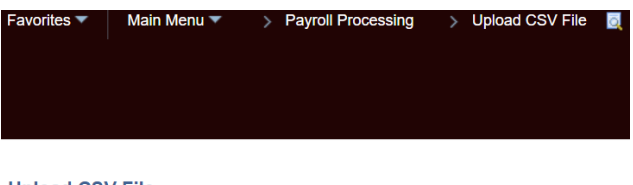

#### **Upload CSV File**

Enter any information you have and click Search. Leave fields blank for a list of all values.

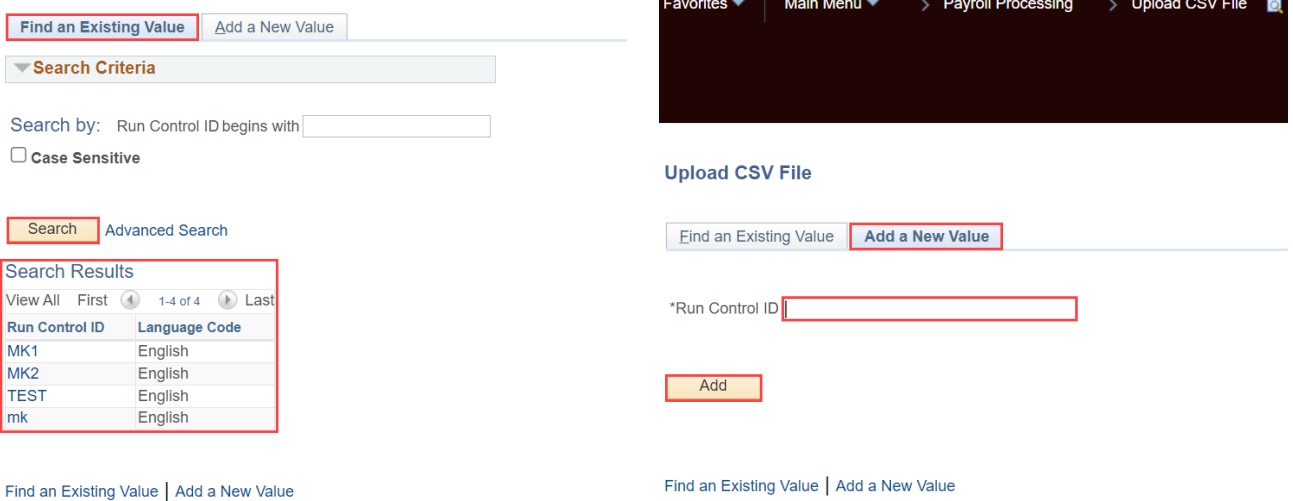

- 3. On the **Upload CSV File** screen, click on the **Upload File** button.
- 4. The **File Attachment** window will appear, click on the **Choose File** button to select your CSV file.
- 5. Select your file from the 2nd search window and click the **Open** button. NOTE: The CSV file path will be populated in the **File Attachment** window.
- 6. When you are ready to upload, click on the **Upload** button in the **File Attachment** window.

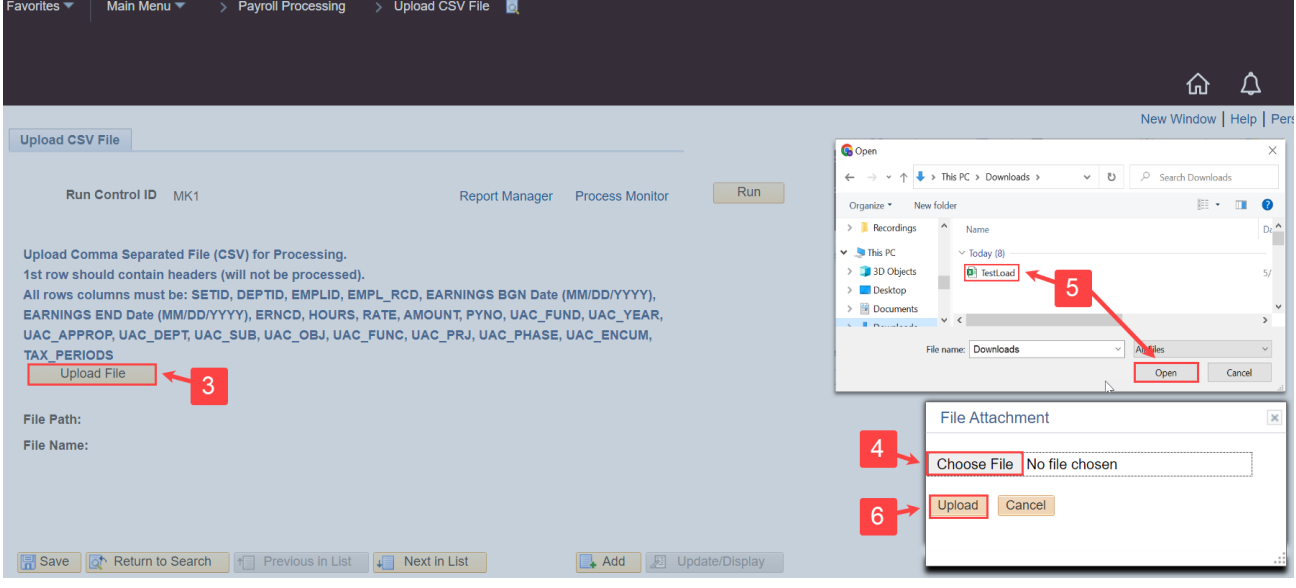

7. Confirm the **File Path** and **File Name** are correct.

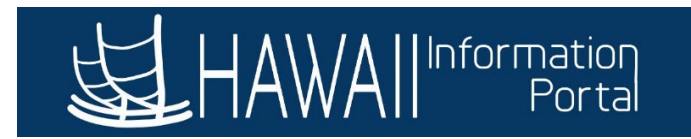

- a. Click the **Save** button.
- b. Click the **Run** button.

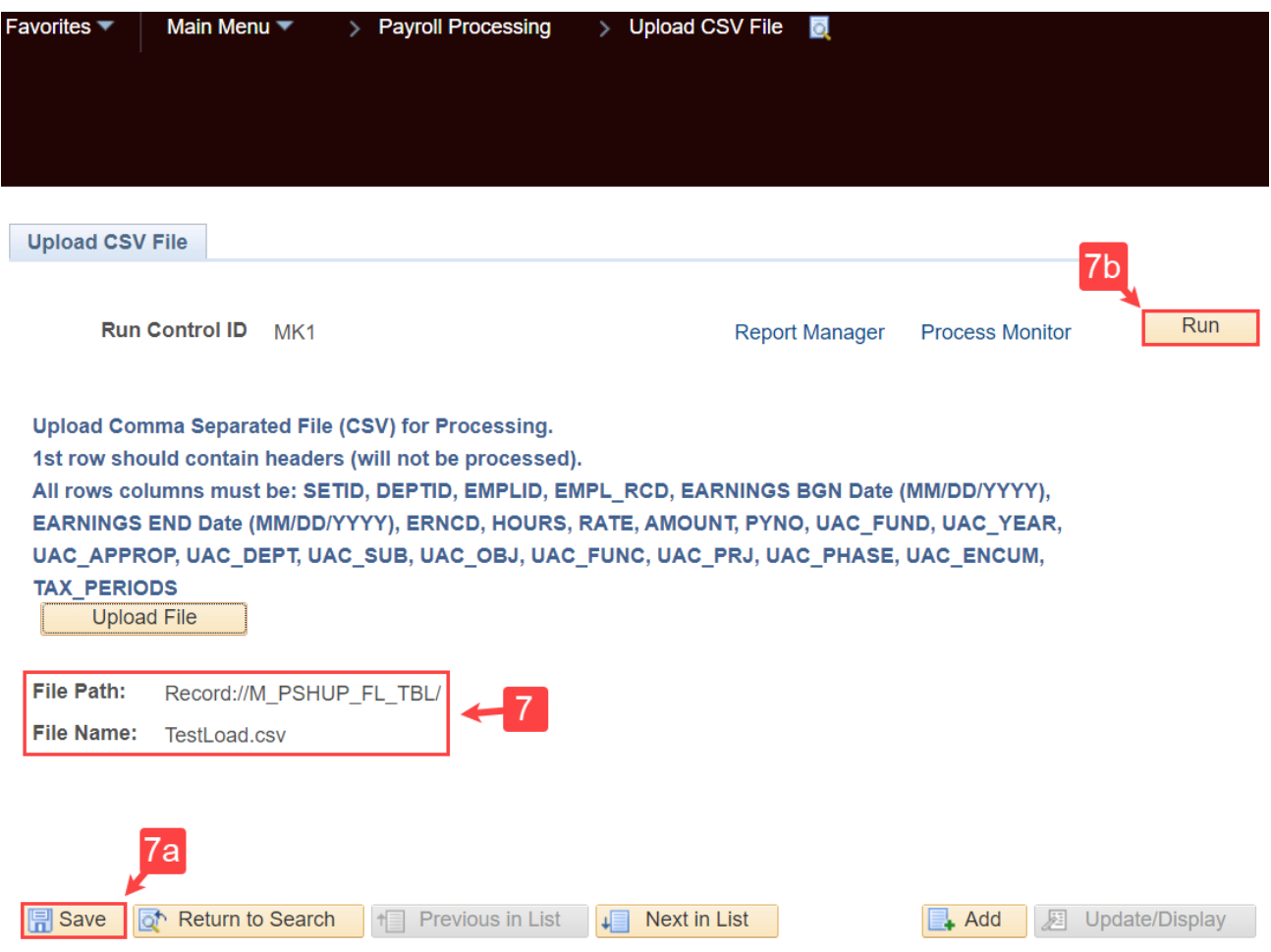

- 8. The **Process Scheduler Request** window will appear, select the option **PSNT** from the **Server Name** dropdown menu.
- 9. In the **Process List**, the **Select** box will be checked for the row labeled **Upload PSHUP Transactions**. Click the **OK** button.

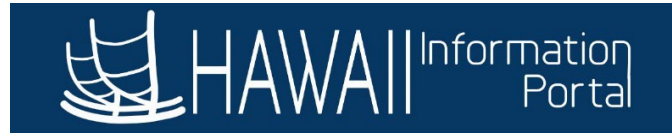

**Process Scheduler Request** 

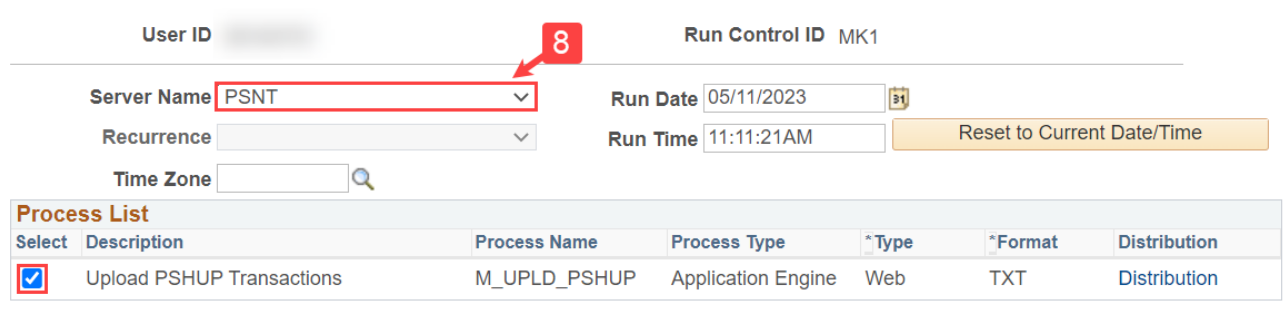

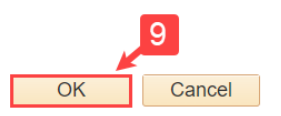

10. You'll return to the **Upload CSV File** screen, click on the **Process Monitor** link. NOTE: Notice HIP has assigned a **Process Instance** number.

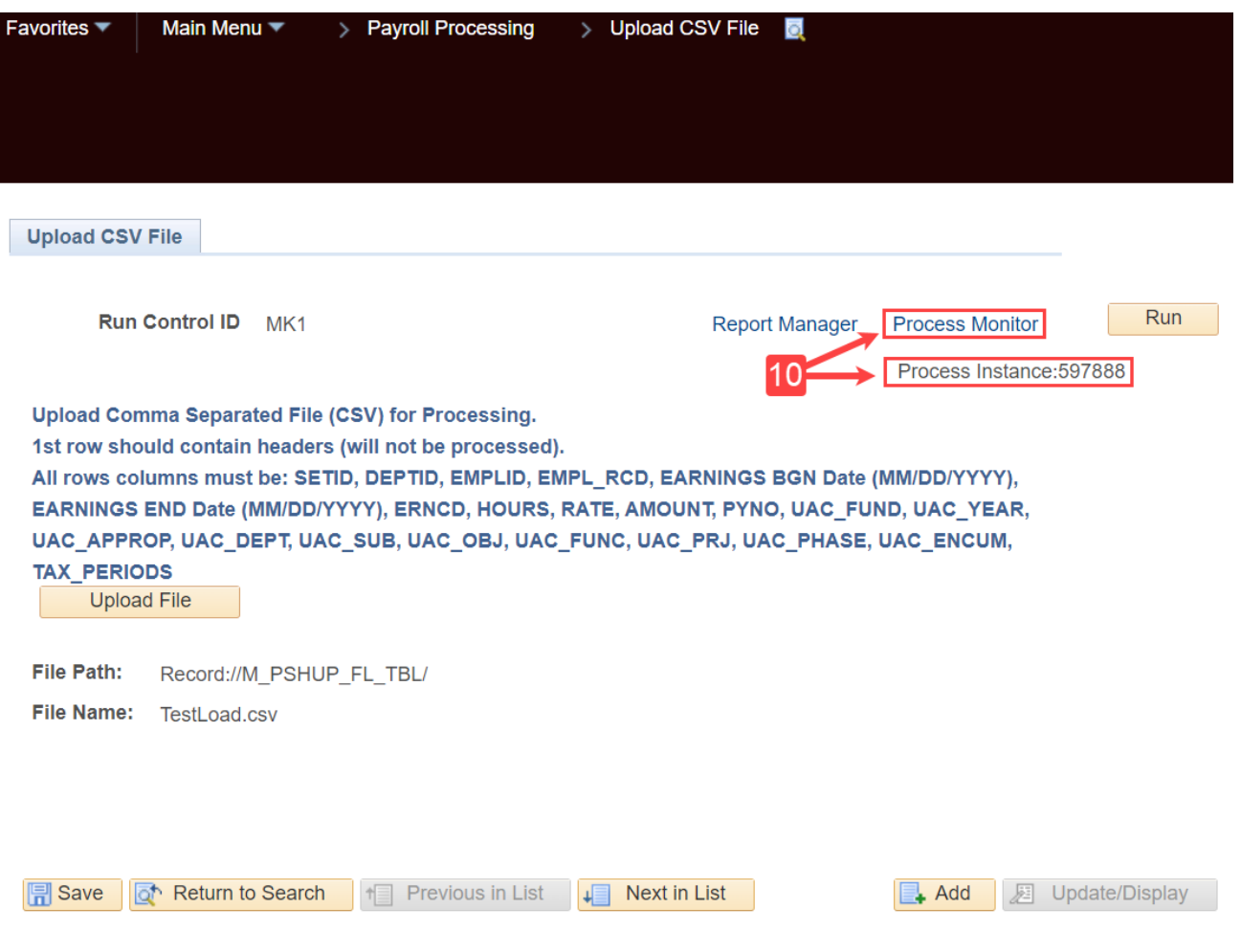

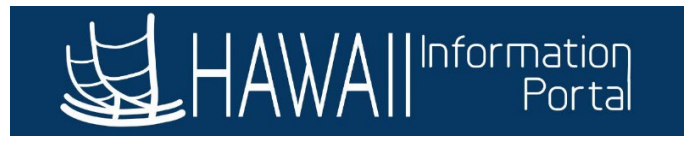

- 11. The **Process List** screen will appear, check that the **Run Status** and **Distribution Status** for the **Process Name M\_UPLD\_PSHUP** is showing **Success/Posted**.
	- a. Notice the **Instance** number matches the **Process Instance** number from the previous **Upload CSV File** screen.
	- b. You can click on the **Refresh** button until both the **Run Status** and **Distribution Status** refresh to show **Success/Posted**.
- 12. Click on the **Details** link for the **Process Name M\_UPLD\_PSHUP**.

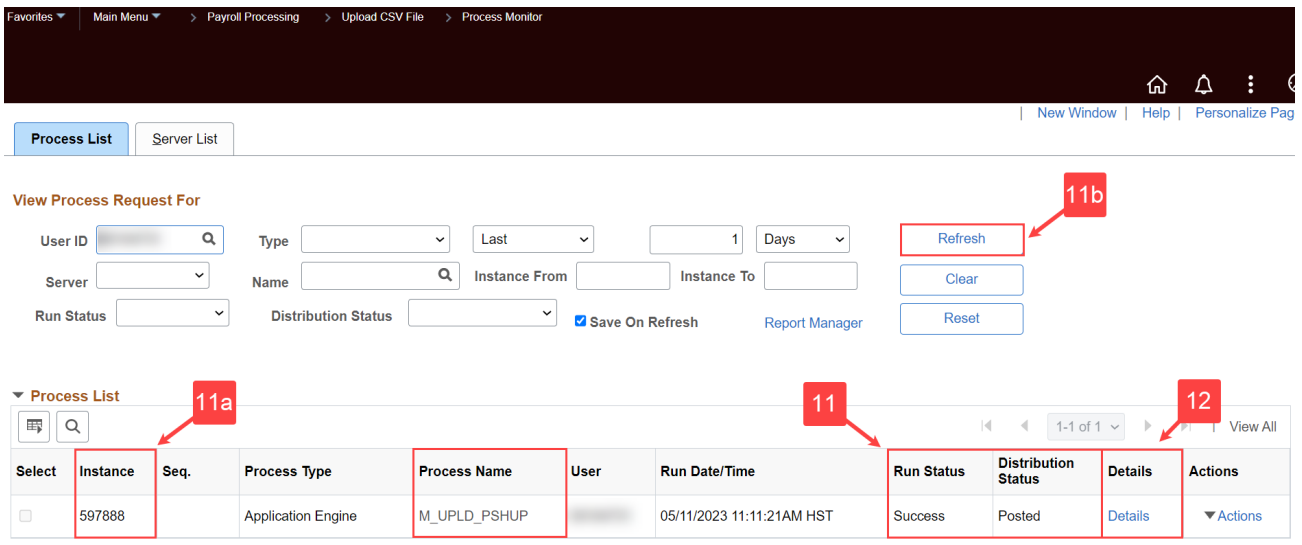

Go back to Upload CSV File

13. The **Process Detail** window will appear, click on the **View Log/Trace** link.

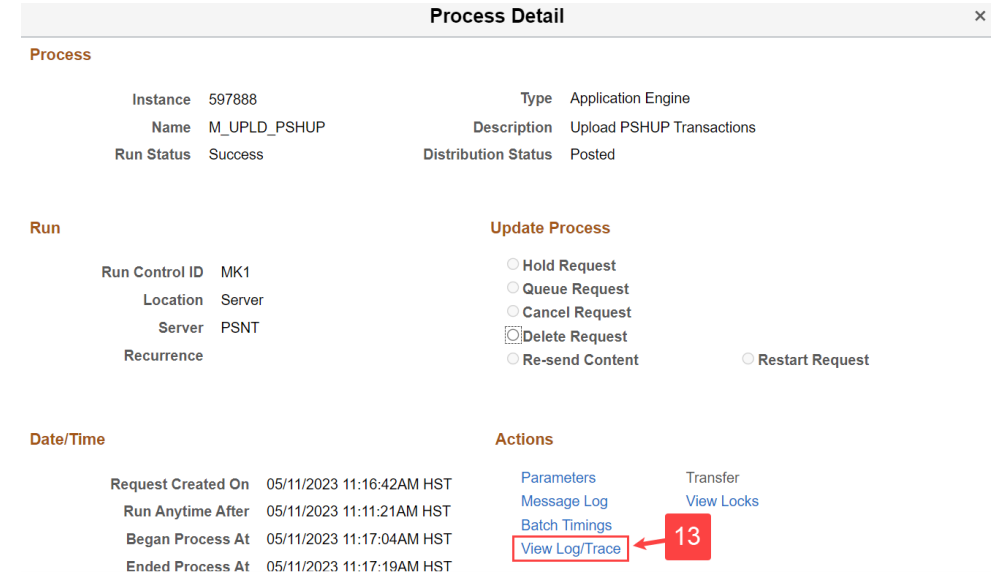

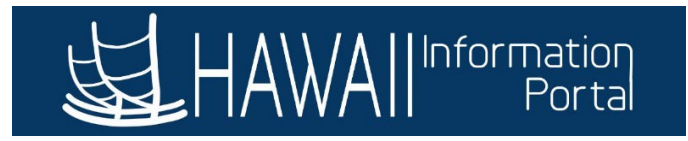

14. The **View Log/Trace** window will appear, there will be 3 rows in the **File List**. To confirm the upload was successful, click on the **M\_UPLD\_PSHUP.log** link.

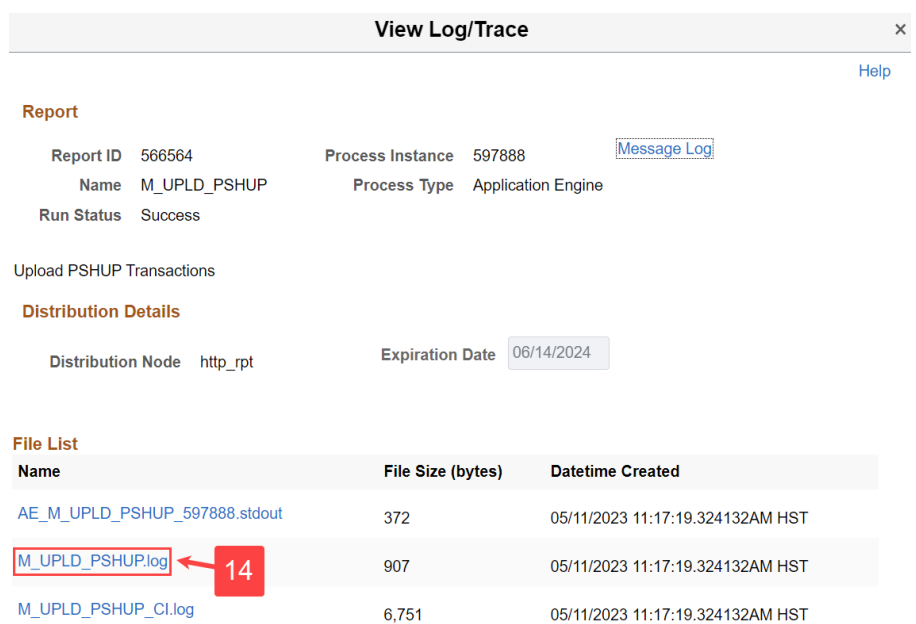

15. This log will show a summary of the number of **Transactions NOT loaded Error Count** (transactions not loaded successfully), as well as the **Transactions Loaded to Staging table** (transactions successfully uploaded).

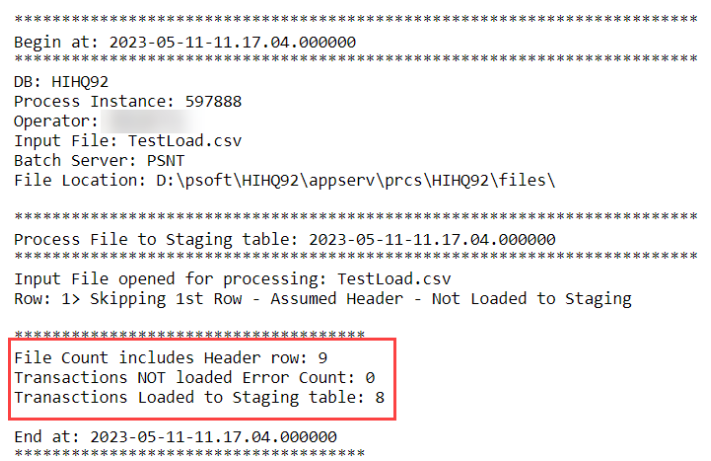

- 16. Check the **M\_UPLD\_PSHUP.log** file for the following errors:
	- a. 20008, 10, " SETID Not Provided"
	- b. 20008, 11, "High Level Security DETPID Not Provided"
	- c. 20008, 13, "User does not have access to DETPID/SETID: "
	- d. 20008, 12, "EMPLID Not provided on file"
	- e. 20008, 14, "User not Authorized to Pay Employee: "

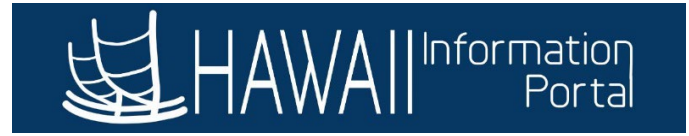

NOTE: If any of the above errors are encountered, carefully review the message, and return to the CSV file to resolve it. Below is a screenshot showing an example log file with errors and the related uploaded CSV file that generated the errors during upload.

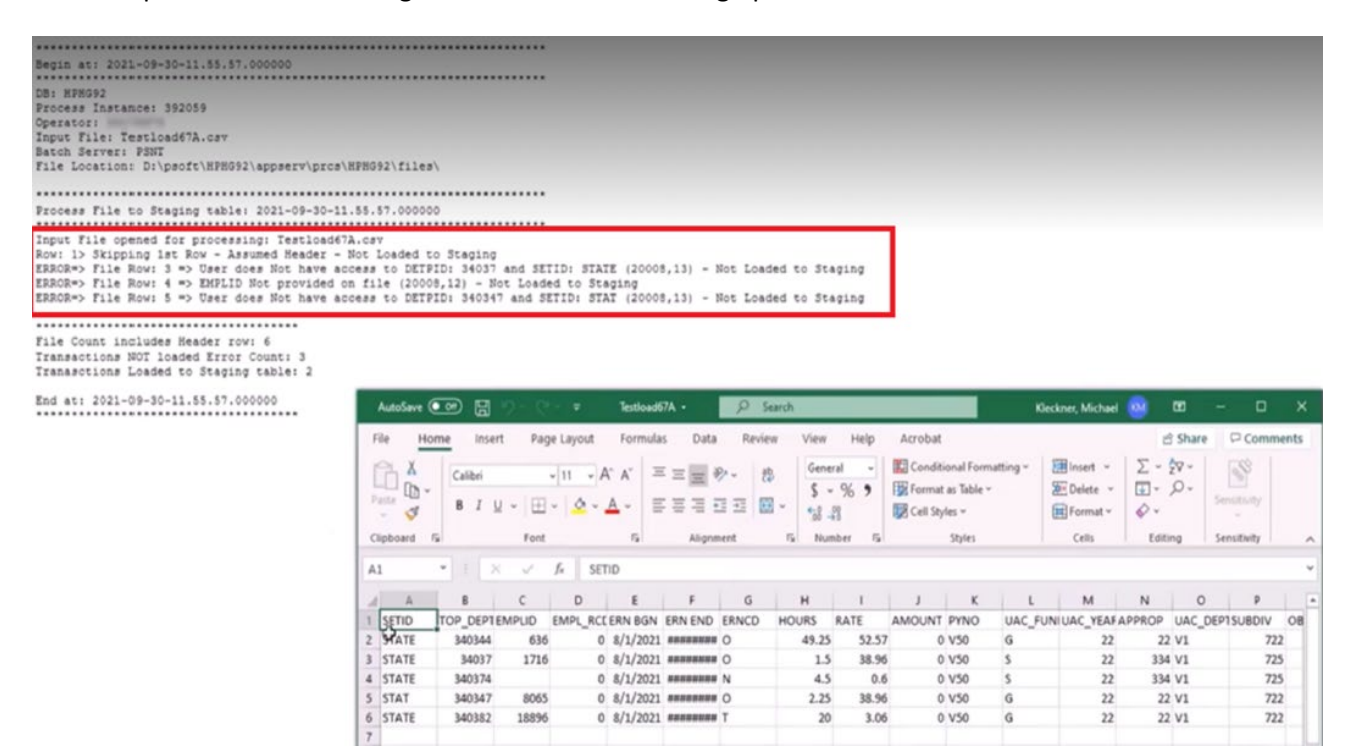

17. If the log file shows no errors, close the file to return to the **View Log/Trace** window and click on the **M\_UPLD\_PSHUP\_CI.log** file.

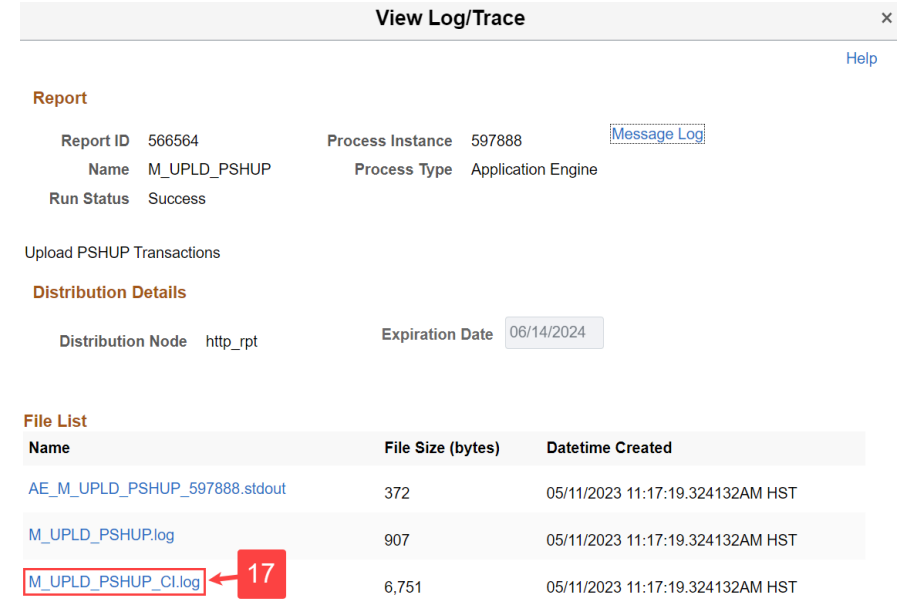

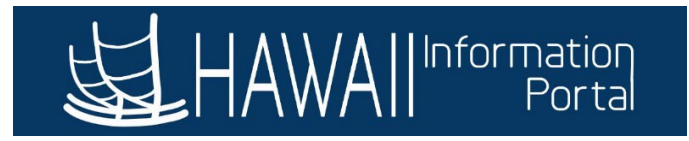

18. This file shows the details of each row loaded, scroll to the bottom of the file to confirm the summary of transactions loaded. After review, close the file to return to the **View Log/Trace**  window. Then close the **View Log/Trace** and **Process Detail** windows.

> Begin Upload to HI PSHUP CI &oMPshupTxnCi.SETID = DEF &oMPshupTxnCi.TREE\_NODE = 460000 &oMPshupTxnCi.CHECK\_DT = 2023-05-05 &oMPshupTxn.EMPLID = &oMPshupTxn.EMPL\_RCD = 0 &oMPshupTxn.EARNS\_BEGIN\_DT = 2021-07-16  $&OMPshupTxn.EARNS_END_DT = 2021-07-31$ &oMPshupTxn.ERNCD = ZZZ &oMPshupTxn.HI\_PAYROLL\_NO = G42  $&oMPshupTxn.OTH_HRS = 0$ &oMPshupTxn.HOURLY\_RT = 0 &oMPshupTxn.PU\_AMT = 0 &oMPshupTxn.M\_UAC\_FUND1 = G<br>&oMPshupTxn.M\_UAC\_YEAR1 = 23<br>&oMPshupTxn.M\_UAC\_APPROP1 = 000 &oMPshupTxn.M\_UAC\_DEPT1 = G1 &oMPshupTxn.M\_UAC\_SUBDIV1 = 404 &oMPshupTxn.M\_UAC\_OBJECT1 = 2006 &oMPshupTxn.M\_UAC\_FUNC1 = 3243 &oMPshupTxn.M\_UAC\_LOC1 =<br>&oMPshupTxn.M\_UAC\_PHASE1 =<br>&oMPshupTxn.M\_UAC\_ENC\_CD = &oMPshupTxn.TAX\_PERIODS = 1 &oMPshupTxn.APPROVED = N &oMPshupTxn.M\_TXN\_STATUS = I Record Saved \*\*\*\*\*\*\*\*\*\*\*\*\*\*\*\*\*\*\*\*\*\*\*\*\*\*\*\*\*\*\*\*\*\*\*\*\* Transactions NOT loaded Error Count: 0 Transactions Loaded to HI PSHUP: 8 End at: 2023-05-11-11.17.04.000000

#### <span id="page-10-0"></span>STEP 3: VALIDATING THE CSV FILE IN HIP

1. In HIP, navigate to the following:

*NavBar > Menu > State of Hawaii > HI Payroll Transaction Process > Validate Uploaded Transactions*

- 2. On the **Validate Uploaded Transactions** screen:
	- a. Click on the **Search** button.
	- b. In the **Search Results**, click the row associated with the **Set ID**, **DEPTID** and **Paycheck Issue Date** with the CSV file uploaded.

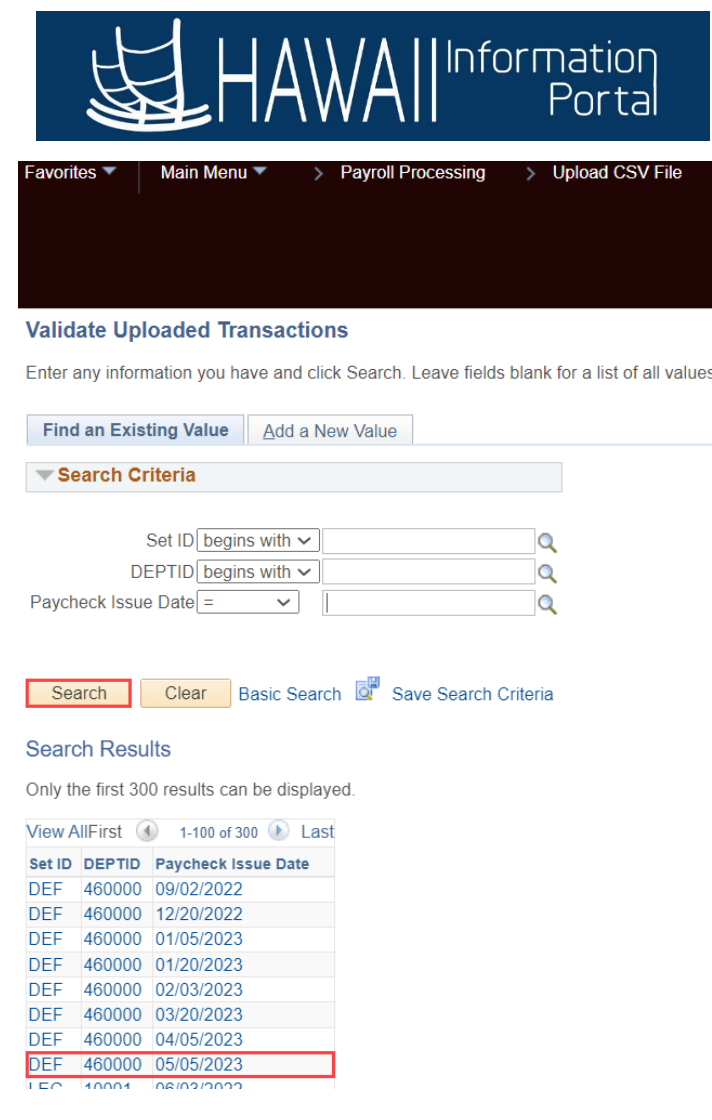

- 3. The **Uploaded Transactions** screen will appear.
	- a. For any rows that need to be removed, click the **Minus (-)** button on the far right.
	- b. If you need to add a row, click the **Plus (+)** button on the far right. NOTE: For any new rows, enter information into the blank fields.

NOTE: For any row deletions or additions, remember to click the **Save** button after changes are made.

You may also delete all rows and start over by uploading a corrected file. If you re-use the same CSV filename for both the original upload and corrected file, remember to click the **Upload File** button again on the **Upload CSV File** screen (STEP 2.6). By default, the **Upload CSV File** screen will show the **File Path** and **File Name** of the last file uploaded.

- 4. If the row(s) displayed are correct, check the **Validate** box or click the **Validate All** button to run the validation program and update the **TXN Status** column.
	- a. If there are no errors, the **TXN Status** will show **Approved**, continue by clicking on the **Save** button. If there are errors, **Error** will show. The following is a list of errors that may be encountered:

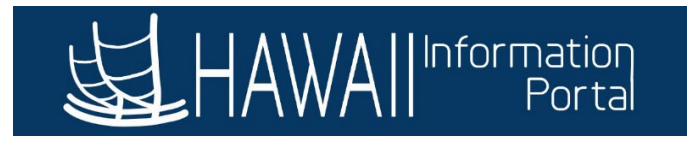

- i. 20008, 16, " UAC Year is invalid"
- ii. 20008, 17, " UAC OBJECT is invalid"
- iii. 20008, 18, " UAC ENC CD is invalid
- iv. 20008, 19, " HI\_PAYROLL\_NO is invalid"
- v. 20008, 22, " The UAC DEPT is invalid for Payroll Number Used"
- vi. 20008, 2, " No ACCT CD found for UAC String"
- vii. 20008, 3, " ERNCD not in Employees Earn Program"
- viii. 20008, 21, " Missing Encumbrance Code when ERNCD = W"
- ix. 20008, 4, " Of Hours, Rate or Amt, at Minimum 1 should be populated"
- x. 20008, 5, " Of Hours, Rate or Amt, A Maximum of 2 can be populated"
- xi. 20008, 6, " Earnings End Date cannot be greater than Pay End Date"
- xii. 20008, 7, " Earnings Begin Date cannot be greater than Earnings End Date"
- xiii. 20008, 8, " Earnings Begin/End Dates must fall within a Valid Earnings Period"
- xiv. 20008, 20, " Earnings for Time & Leave Period Not Allowed "
- xv. Excludes if paying ERNCD's CTP and V.
- xvi. 20008, 9, " No Permissions to update this Employee within DEPT: "

NOTE: Errors may be resolved by changing the appropriate field on the **Validate Uploaded Transactions** screen or by updating the **CSV file** and re-uploading.

5. If an error is detected during validation, additional information is shown in the **Comments** column. Review the error message and make corrections in the respective columns before validating again. NOTE: If the UAC string does not point to an existing Combo Code, HIP will create a new Combo Code for that UAC string during validation.

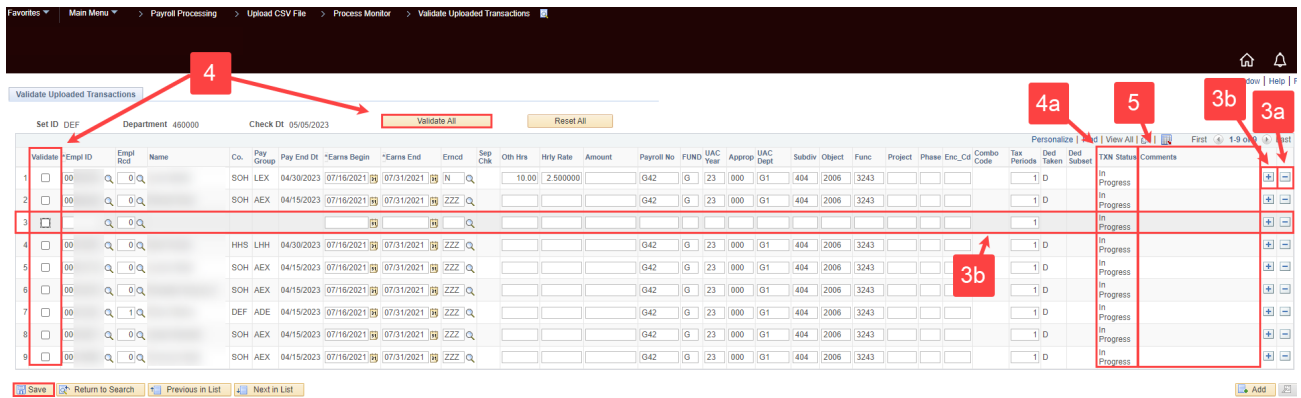

6. After successfully validating and saving, the next step is performed by Central Payroll at 4:30pm on the PCS close date. The **TXN Status** will change from **Approved** to **Processed** and the **Plus/Minus (+/-)** buttons will no longer appear on the **Validate Uploaded Transactions** screen indicating no additional transactions may be uploaded. Any transactions uploaded after the 4:30pm PCS close date will need to be uploaded into the next payroll and paid on the next pay date.

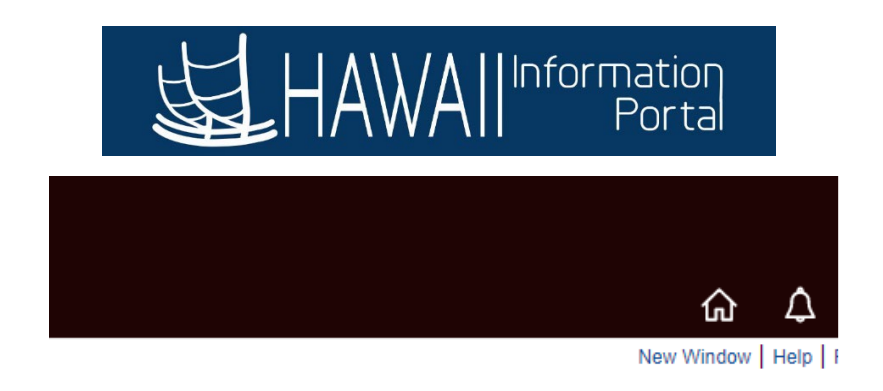

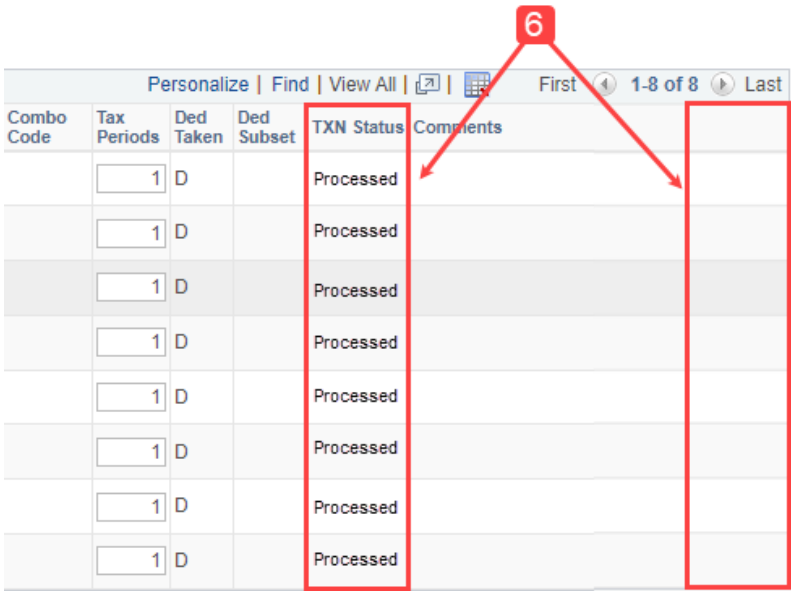

7. Additionally, the **Upload CSV File** screen will be temporarily locked, and the message below will be displayed.

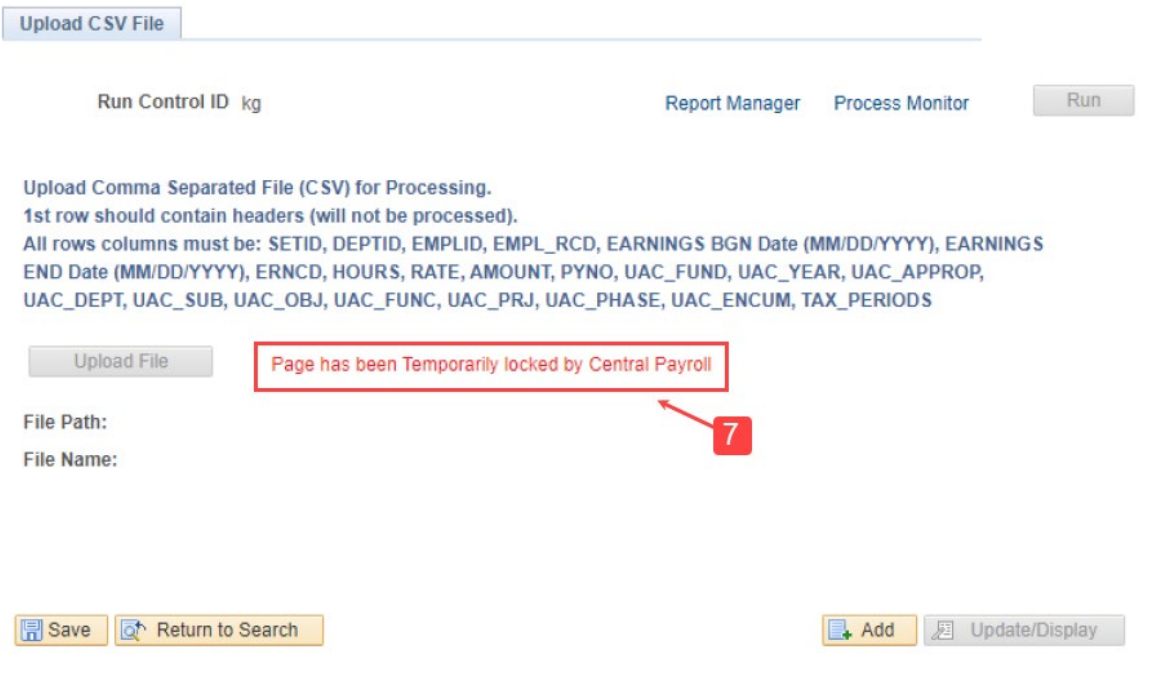